#### **Plano ISD Education Foundation 2017-2018 Grants to Educators Application Instructions**

### **Logging In**

Webdesk allows users to access multiple web applications from one location. It is being widely used in the district. Here are the steps users can take to add 'Grants to Educators' in their Webdesk.

- 1. Launch Internet Explorer and go to webdesk.pisd.edu
- 2. Login to Webdesk using 'PISD Network Login' if prompted for login.
- 3. To add 'Grants to Educators' app in Webdesk, click on '+' sign as shown below

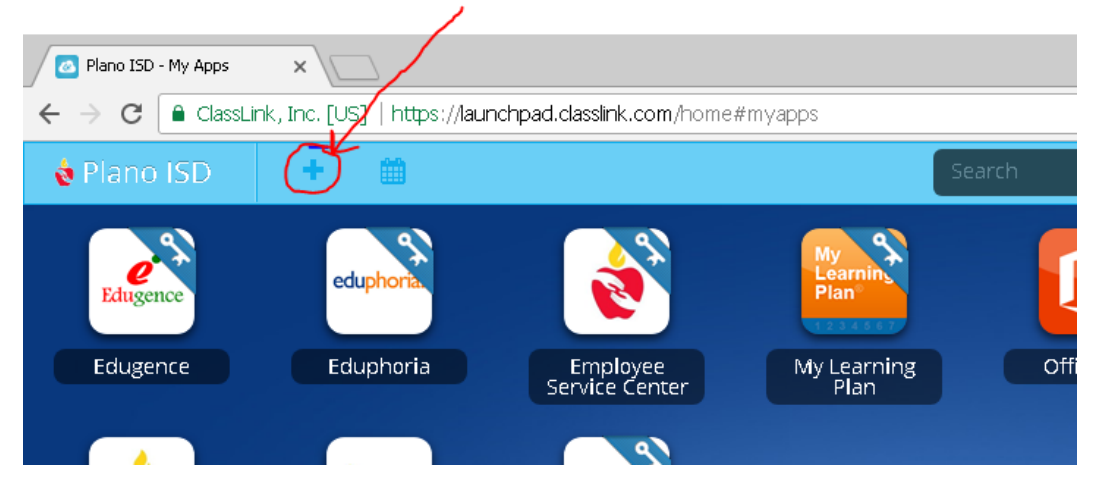

Search for 'Grants to Educators' and click on 'Add' button

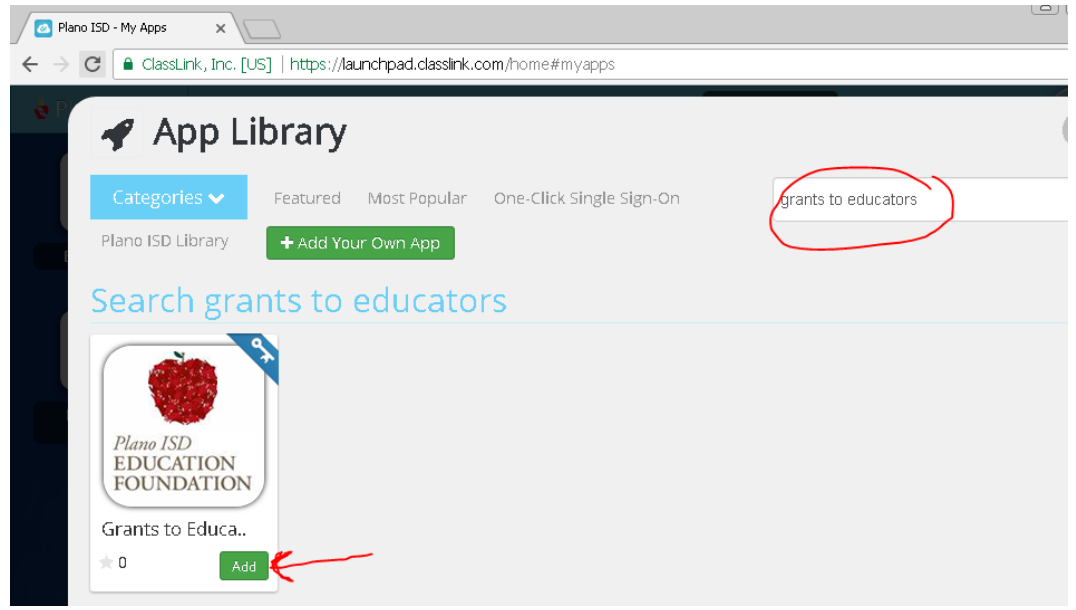

4. Now, app should appear in the user's webdesk. Users can launch the app from there.

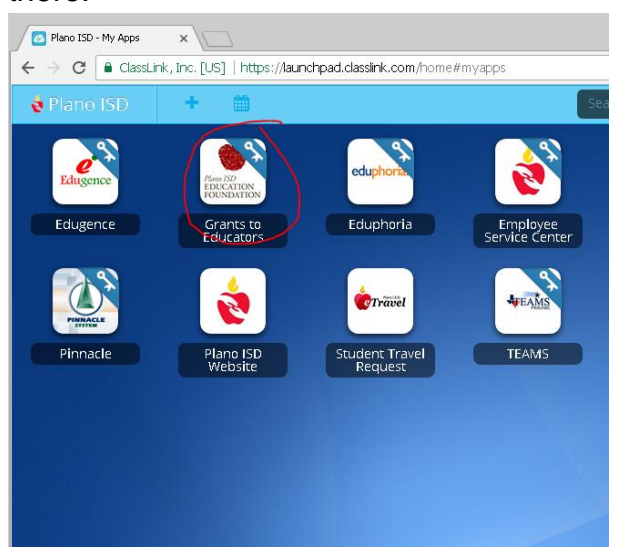

5. User will be redirected to CommunityForce website. User can pick 'CFGD' option for Single-Sign-On.

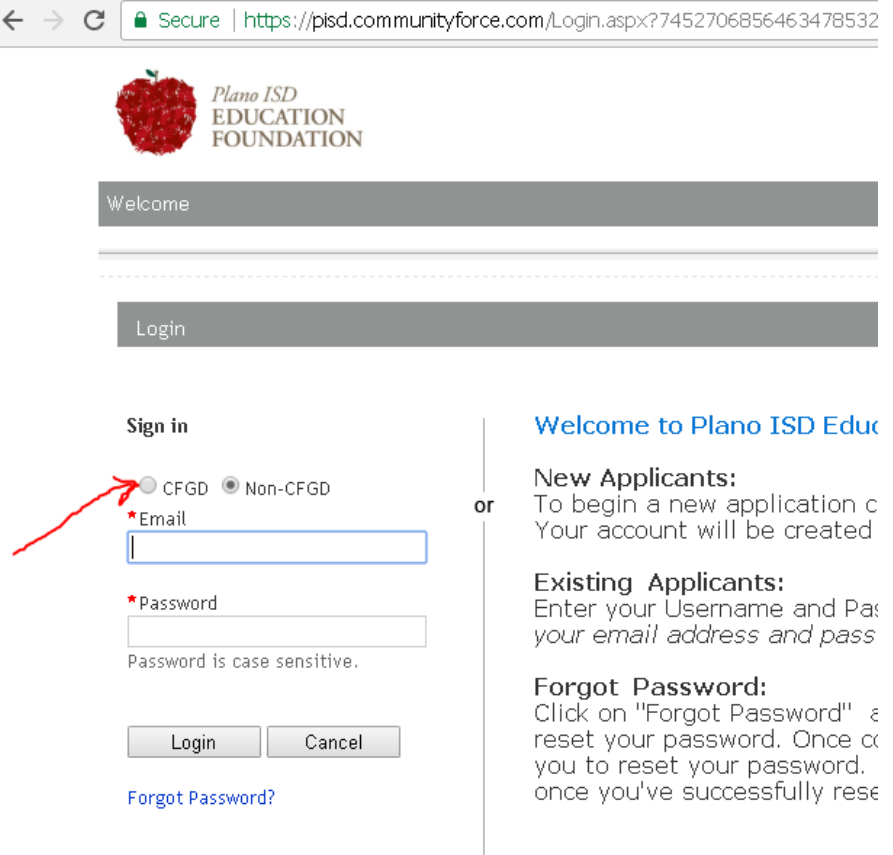

6. If you do not have access to the Webdesk app, you can access this login screen by going to [https://pisd.communityforce.com](https://pisd.communityforce.com/) and selecting Login in the top right corner.

7. Once logged in, click the Apply button to start your application.

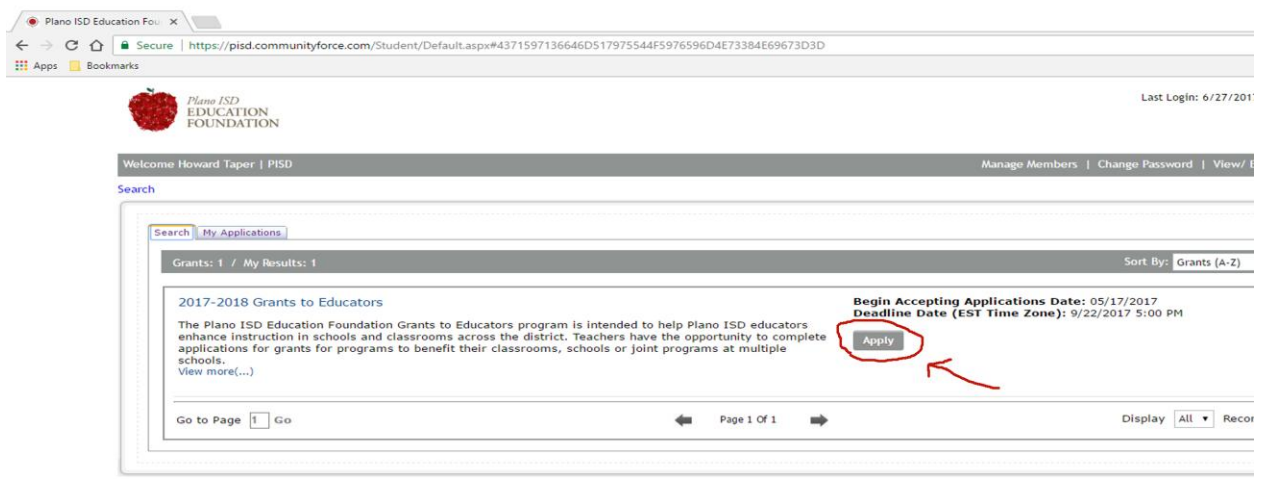

# **Application Dashboard**

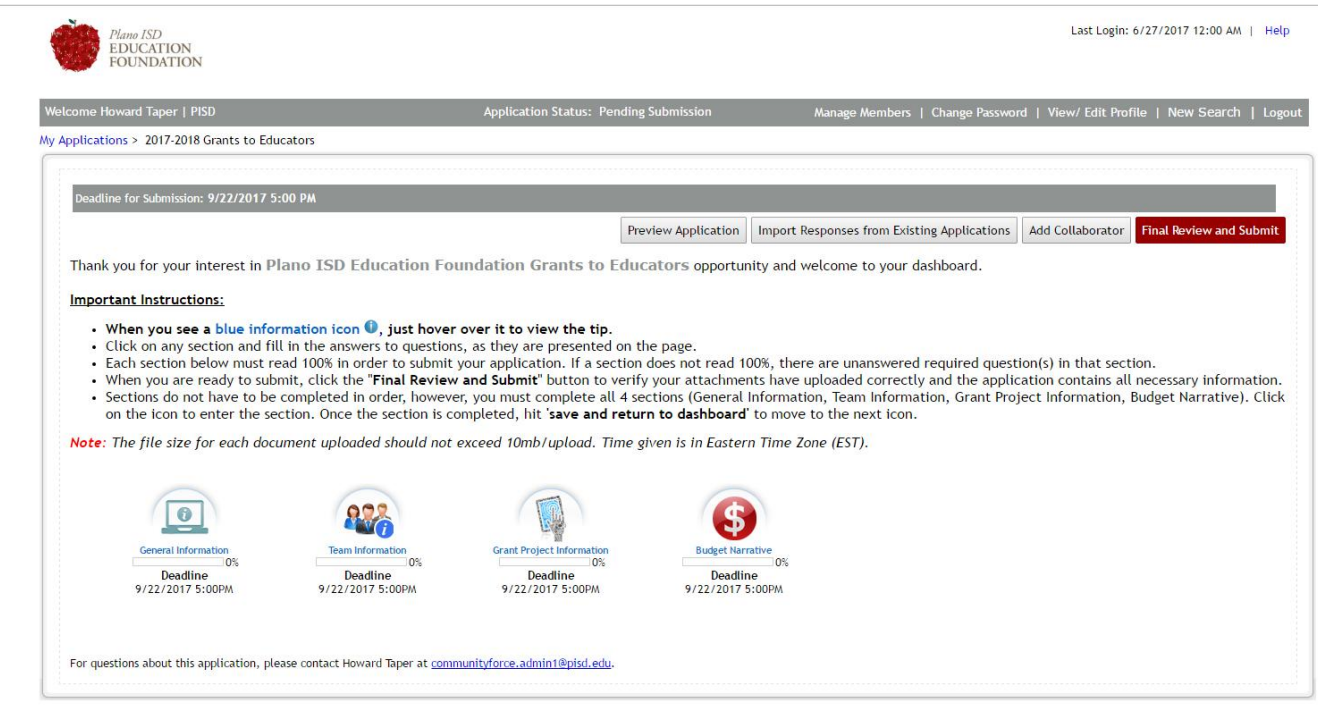

#### **Application Important Instructions:**

- Click on any section and fill in the answers to questions as they are presented on the page:

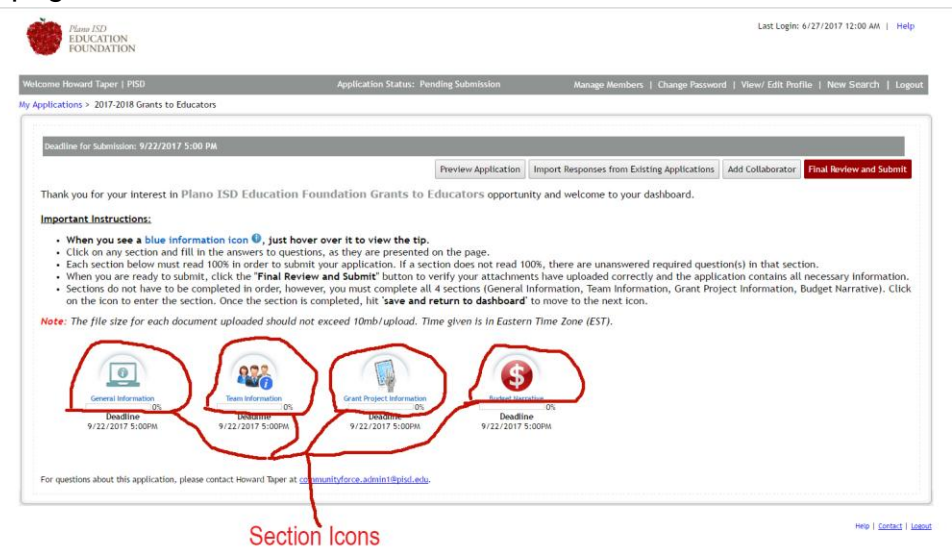

- Sections do not have to be completed in order, however, you must complete all 4 sections (General Information, Team Information, Grant Project Information, Budget Narrative). Click on the icon to enter the section. Once the section is completed, hit **'save and return to dashboard'** to move to the next icon.

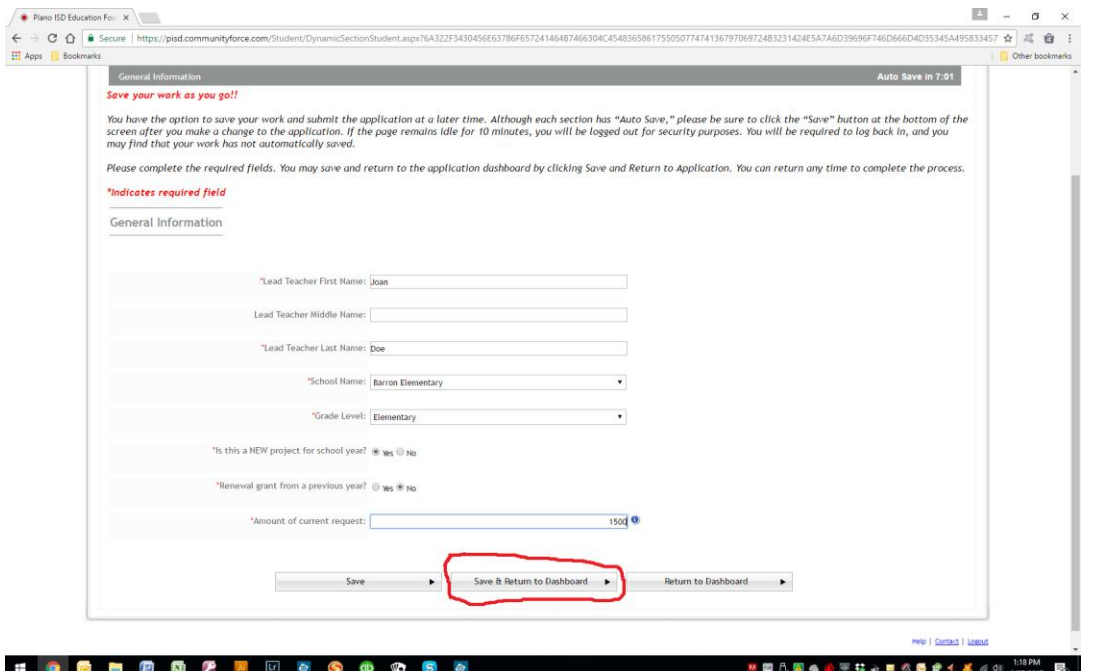

Each section must read 100% in order to submit your application. If a section does not read 100%, there are unanswered required question(s) in that section.

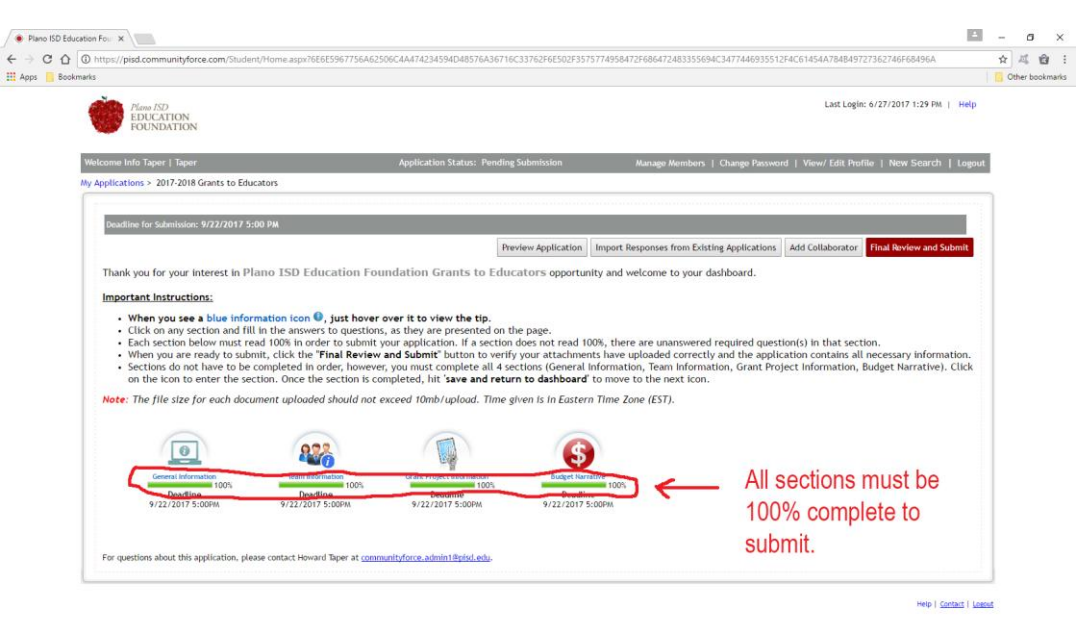

- When you are ready to submit, click the "**Final Review and Submit**" button to verify your attachments have uploaded correctly and the application contains all necessary information.

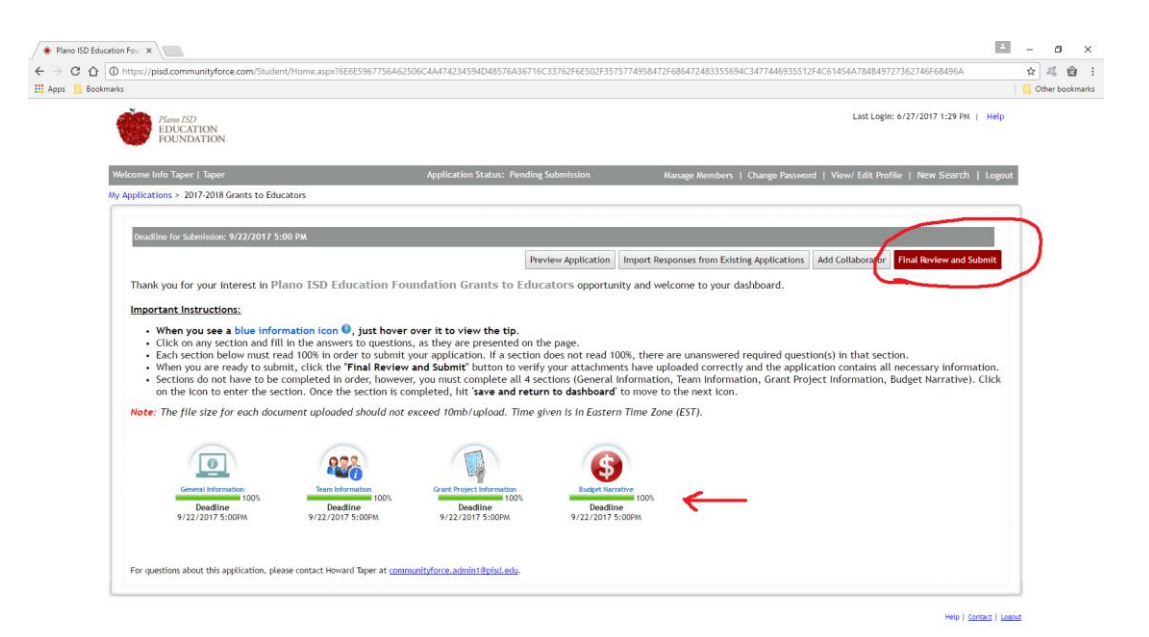

## **Budget Narrative**

**Important rules:**

- **All fields must have a value. If the value is N/A, please use 0 (zero) as the value.**
- **You must click the "Calculate" button after entering all of the values. If you change a value, you must re-click the "calculate" button.**

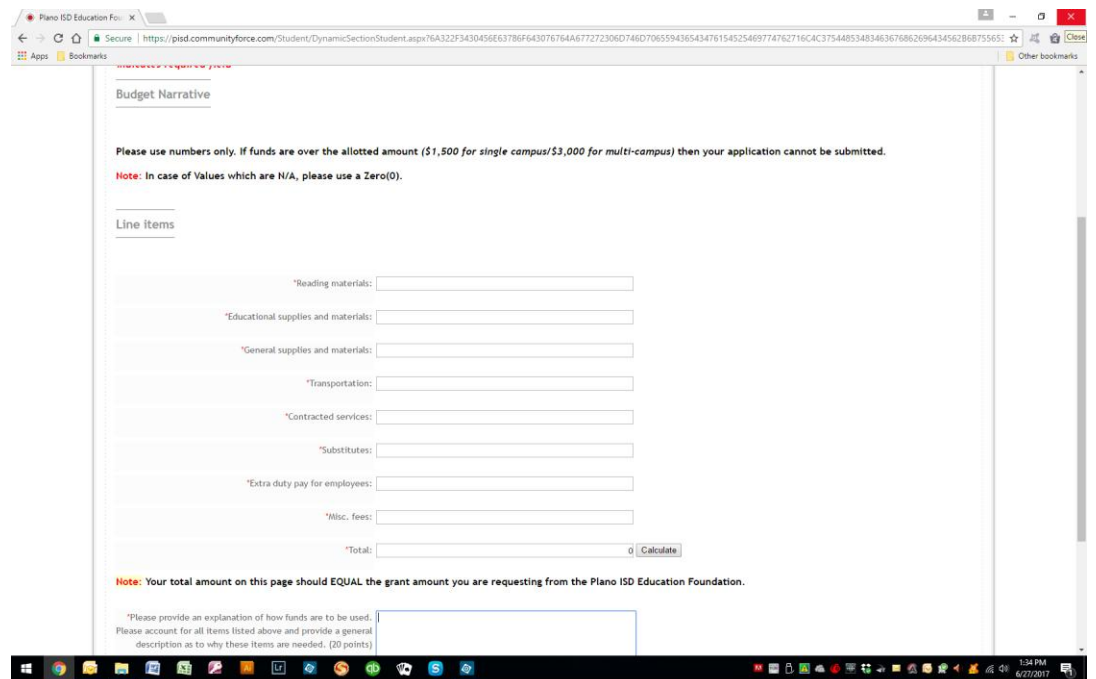

### **Application Submission**

Once you have finished the application, all sections are 100% complete, and you have clicked the "**Final Review and Submit**" button, you will be taken to a review screen which shows you all of the fields you have completed for your review. You can print the application by clicking the printer icon. Please review your answers and if you are ready to submit, click the confirmation box at the top and hit "Submit".

If you would like to edit your application before submitting, click the "Cancel & Exit" button to return to your dashboard. Then click the section icon of the section you would like to edit and enter your changes.

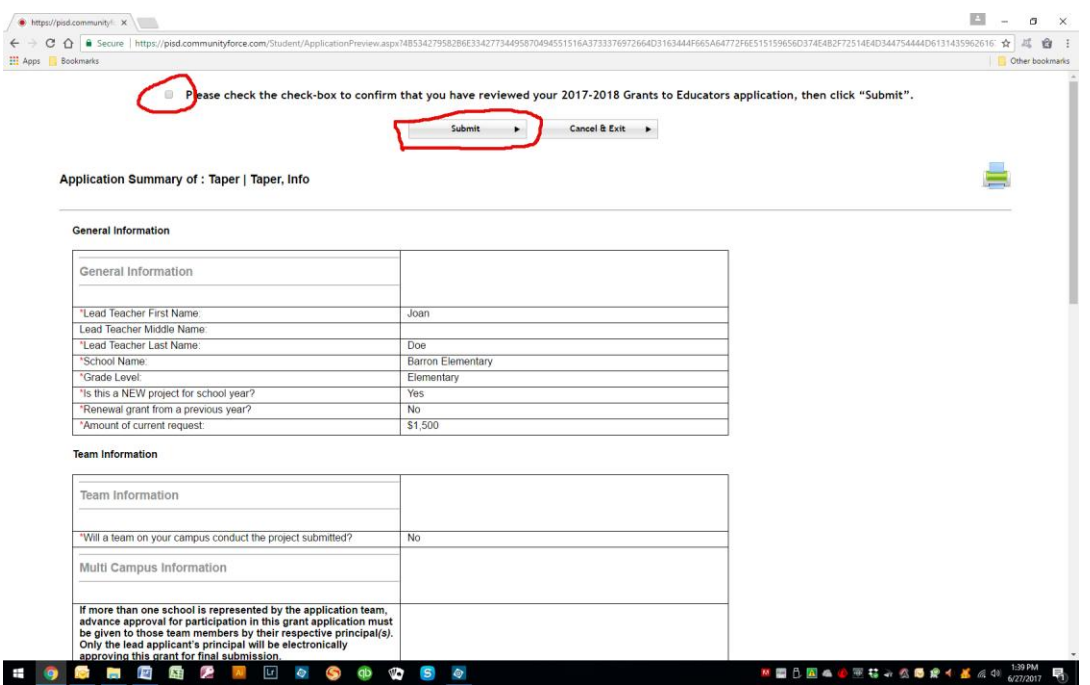

### **Questions?**

**Please contact Howard Taper at** [communityforce.admin1@pisd.edu](mailto:communityforce.admin1@pisd.edu) or call 469.633.0063.